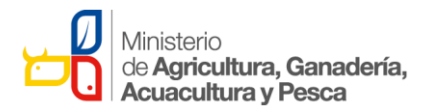

MANUAL DE SOLICITUD DE AUTORIZACIÓN DE CUPOS PARA LA EXPORTACIÓN DE MUSACEAS MINISTERIO DE AGRUCULTURA, GANADERIA, ACUACULTURA Y PESCA MAGAP

7 de agosto del 2014

## Contents

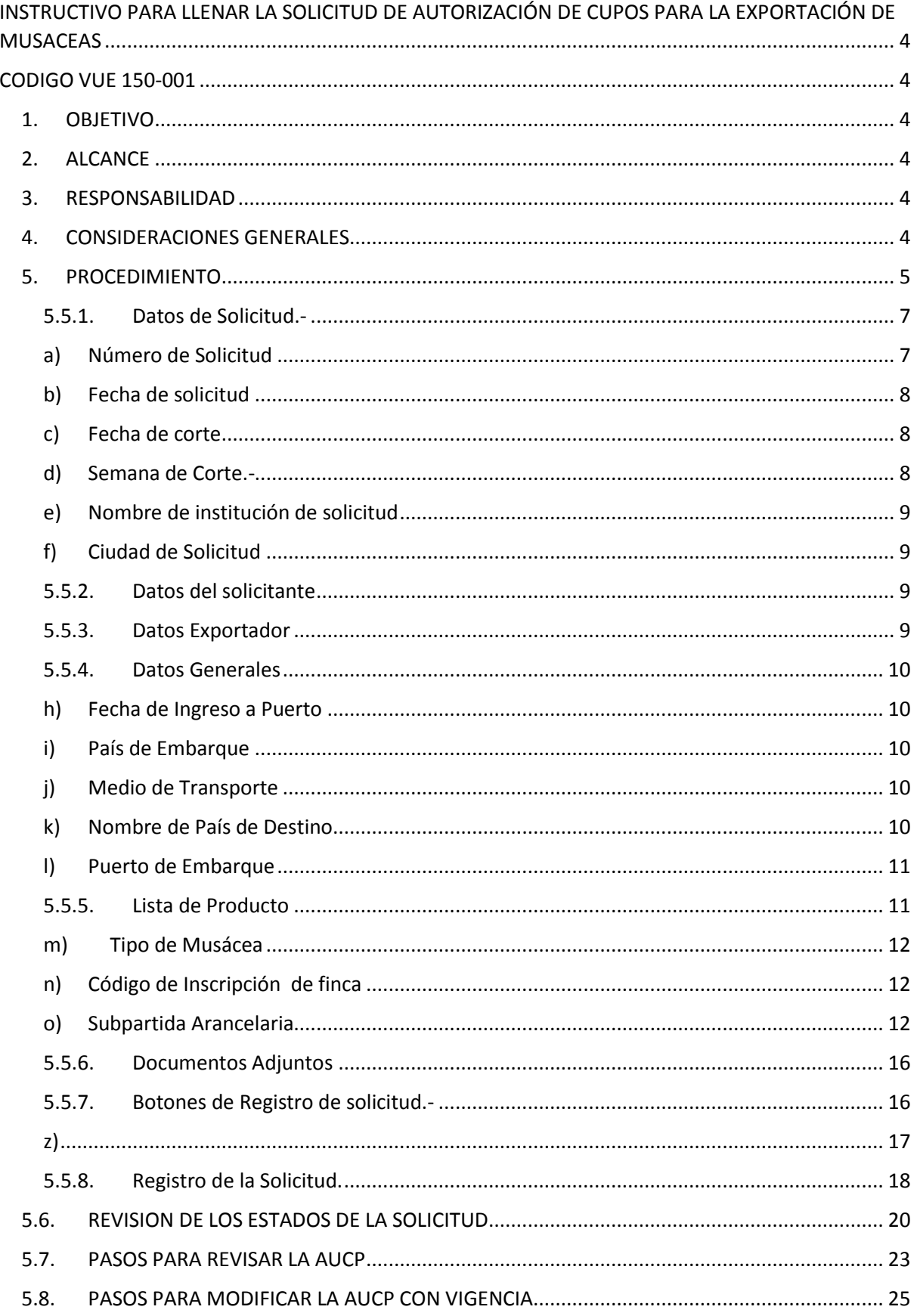

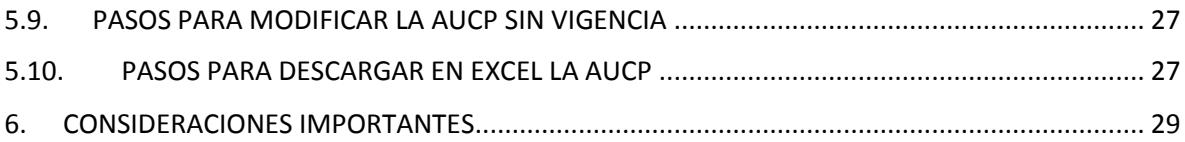

# <span id="page-3-1"></span><span id="page-3-0"></span>INSTRUCTIVO PARA LLENAR LA SOLICITUD DE AUTORIZACIÓN DE CUPOS PARA LA EXPORTACIÓN DE **MUSACEAS**

## CODIGO VUE 150-001

## <span id="page-3-2"></span>1. OBJETIVO

Describir los pasos a seguir para facilitar el uso del portal VUE a las Instituciones Públicas y Operadores de Comercio Exterior, para obtener de manera adecuada una "Autorización de Cupos para la Exportación de Musáceas".

## <span id="page-3-3"></span>2. ALCANCE

Está dirigido a los usuarios del Sistema Externo de VUE, es decir a las Instituciones Públicas y Operadores de Comercio Exterior tales como, exportadores, agentes afianzados, entre otros, quienes intervienen en el comercio exterior del Ecuador en virtud de las normas contenidas en el Código Orgánico de la Producción, Comercio e Inversión (COPCI) y sus reglamentos.

### <span id="page-3-4"></span>3. RESPONSABILIDAD

- 3.1. Todos los OCE deberán realizar los trámites relativos a la solicitud y obtención de los documentos de acompañamiento y soporte, utilizando el Portal de VUE, según el instructivo vigente.
- 3.2. Será responsabilidad de Unibanano, la elaboración, revisión, aprobación y actualización del presente Instructivo.

## <span id="page-3-5"></span>4. CONSIDERACIONES GENERALES

- 4.1. Con el objeto de que se apliquen los términos de manera correcta, se entiende lo siguiente:
- 4.1.1. OCE: Operadores de Comercio Exterior, es decir exportadores, importadores, transportistas, consolidadores, agentes afianzados, entre otros; quienes intervienen en el comercio exterior del Ecuador en virtud de las normas contenidas en el Código Orgánico de la Producción, Comercio e Inversión (COPCI).
- 4.1.2. Usuario: Operadores de Comercio Exterior que soliciten y obtengan mediante el portal VUE del ECUAPASS los documentos de acompañamiento y documentos de soporte, así como también las Instituciones Públicas que revisen, aprueben, inspeccionen o rechacen mediante el portal VUE los documentos de acompañamiento y de soporte.
- 4.1.3. VUE: Ventanilla Única Ecuatoriana para el Comercio Exterior.

## <span id="page-4-0"></span>5. PROCEDIMIENTO

5.1. Para el llenado de la Solicitud de Autorización de Cupos para la Exportación de Musáceas de Unibanano, acceda al navegador de Internet y registre la dirección [https://ecuapass.aduana.gob.ec/.](https://ecuapass.aduana.gob.ec/) Donde se visualiza el portal externo ECUAPASS, ingrese con su usuario y contraseña. Luego se debe dar clic en el botón "VUE" o "VENTANILLA ÚNICA"

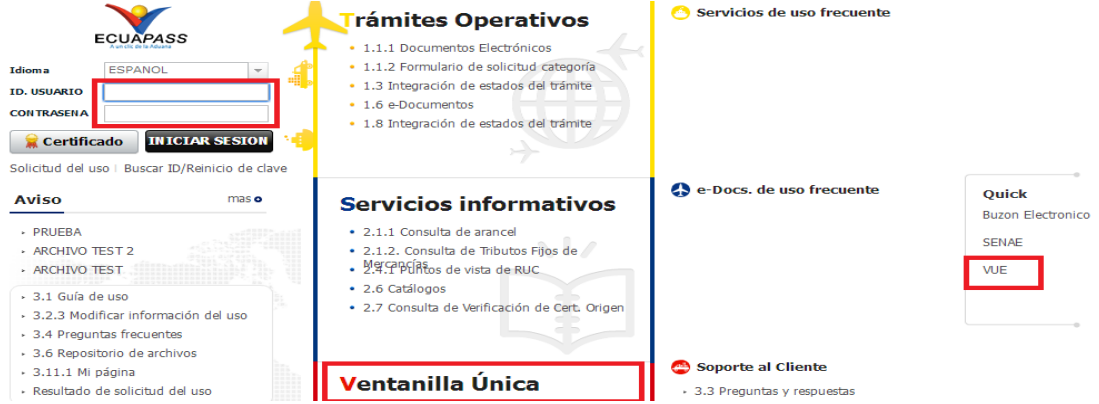

5.2. Ingrese en el menú "Elaboración de Solicitud", luego de clic en "Documento de acompañamiento" y finalmente en "Listado de documento de acompañamiento"

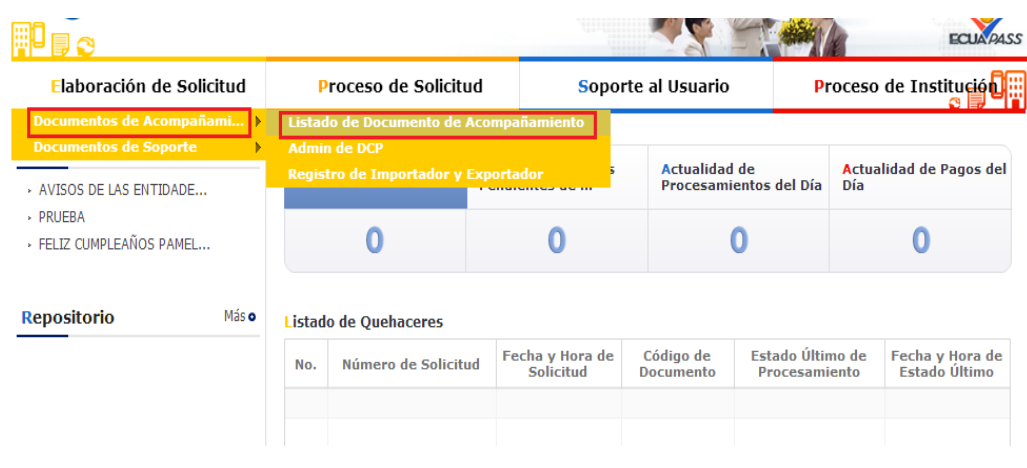

5.3. En el campo institución, de clic en el botón de búsqueda en donde aparecerá un listado de instituciones de VUE. Se debe escoger la entidad "[UNI-BANANO] UNIDAD DE BANANO"

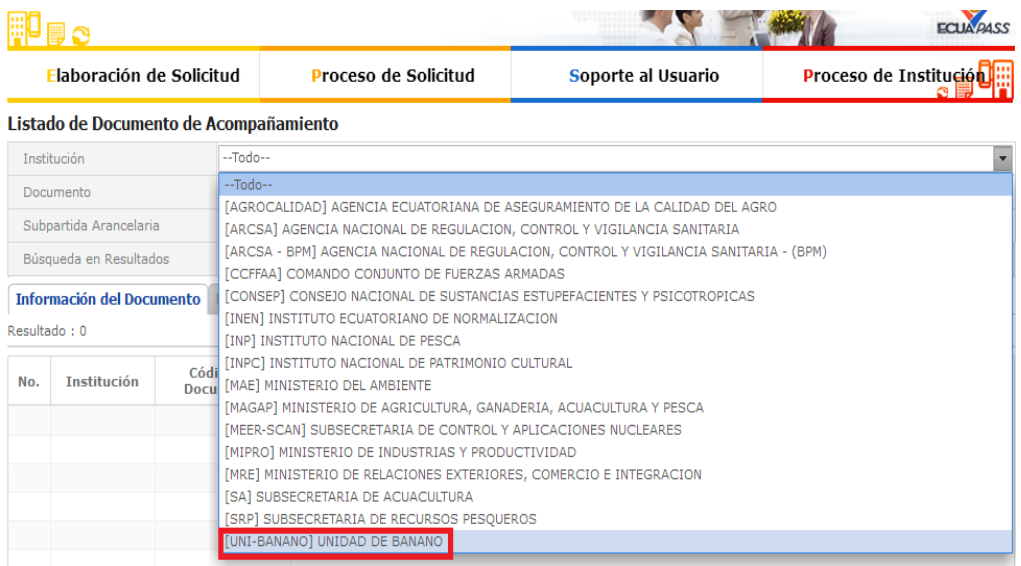

5.4. Al dar clic en el botón **Consultar.** aparece el formulario "Solicitud de Autorización de Cupos para la Exportación de Musáceas" que tiene el código 150- 001. Para el llenado del formulario se debe seleccionar el formulario y luego

Solicitar

presionar el botón

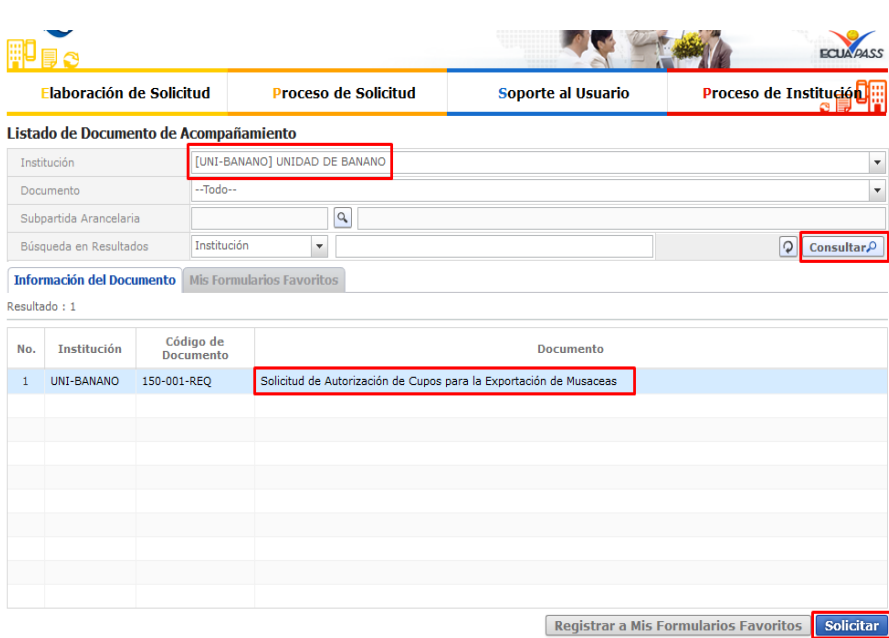

Para registrar el formulario como favorito, se deben seguir los pasos descritos anteriormente y luego presionar el botón **Registrar a Mis Formularios Favoritos** 

Cuando el formulario ya esté registrado como Favorito, podrá acceder de la siguiente forma:

En la pantalla principal del portal VUE, en la sección "Mis Formularios Favoritos" se debe dar clic en el formulario correspondiente, en este caso escoger el formulario "Solicitud de Autorización de Cupos para la Exportación de Musáceas" de la Institución Unibanano que tiene el código 150-001.

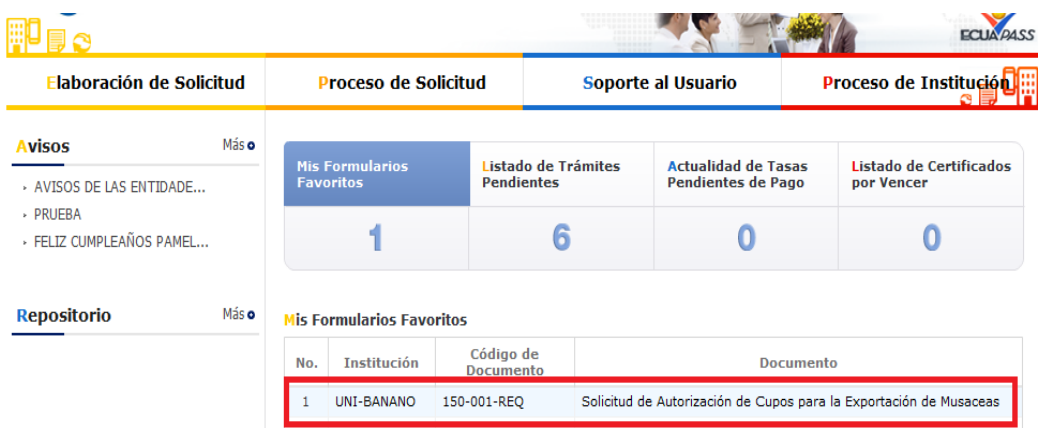

5.5. A continuación se muestra la "Solicitud de Autorización de Cupos para la Exportación de Musáceas" de Unibanano que tiene el código 150-001.

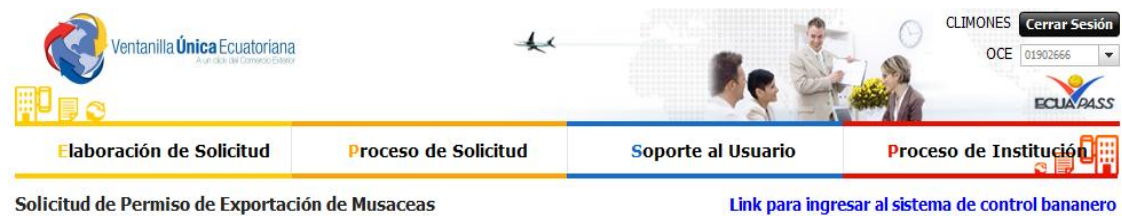

La solicitud consta de los siguientes componentes, que deben ser llenados de la siguiente manera: Los campos que tienen un asterisco (\*) en rojo son campos obligatorios que tienen que ser llenados y los que no posean un asterisco (\*) son campos opcionales y pueden no ser llenados, porque no aplican o no es necesario para algún caso en particular.

#### <span id="page-6-0"></span>5.5.1. Datos de Solicitud.-Está conformado por los siguientes campos:

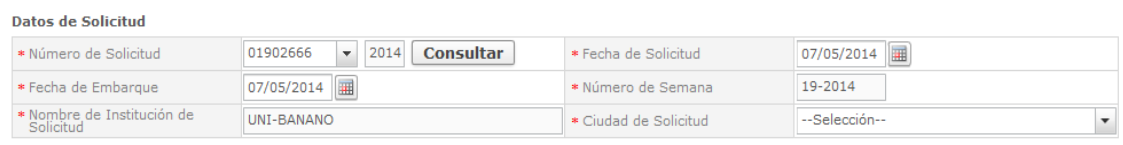

<span id="page-6-1"></span>a) Número de Solicitud.- Se da clic en el botón **Consultar** para generar el número de solicitud, el mismo que está formado por un número de 20 dígitos y una letra P; conformado por el número de OCE, el año en el que se aplica la solicitud y un número secuencial de 8 dígitos que se genera al dar clic en consultar.

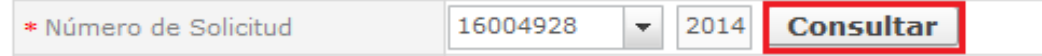

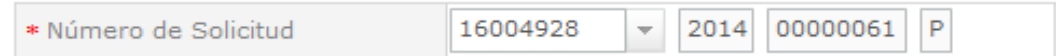

<span id="page-7-0"></span>b) Fecha de solicitud.- Se genera de forma automática de acuerdo a la fecha en la que se genera la solicitud, este no es un campo editable.

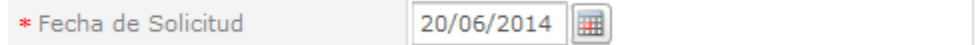

<span id="page-7-1"></span>c) Fecha de corte .- Fecha en la que va a realizar el corte.

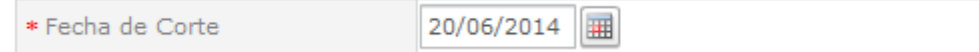

#### ESCENARIOS:

Caso 1.- Si realiza la solicitud un día lunes de la semana 1, tendrá hasta el domingo de la semana 2 (15 días) para la vigencia de la solicitud.

Caso 2.- Si realiza la solicitud un día martes de la semana 1, tendrá hasta el domingo de la semana 2 (14 días) para la vigencia de la solicitud.

Caso 3.-Si realiza la solicitud un día sábado de la semana 1, tendrá hasta el domingo de la semana 2 (9 días) para la vigencia de la solicitud.

Caso 4.- Si realiza la solicitud un día lunes de la semana 2, tendrá hasta el domingo de la semana 3 (15 días desde la fecha de solicitud) para la vigencia de la solicitud.

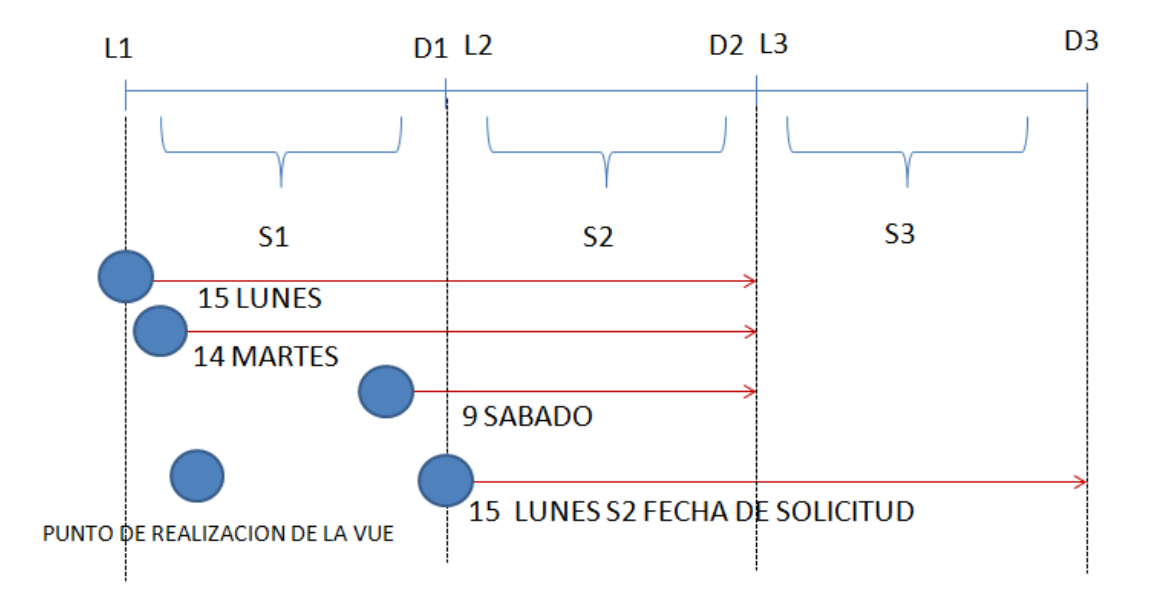

### **SEMANA BANANERA**

<span id="page-7-2"></span>d) Semana de Corte.-Se genera de forma automática de acuerdo a la fecha de corte que se elija.

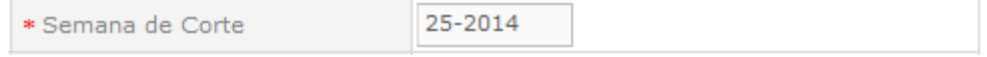

#### <span id="page-8-0"></span>e) Nombre de institución de solicitud.- Se genera de forma automática.

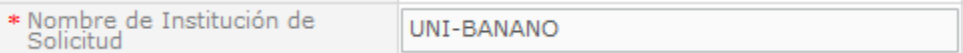

<span id="page-8-1"></span>f) Ciudad de Solicitud.- Es la ciudad en la cual se genera la solicitud.

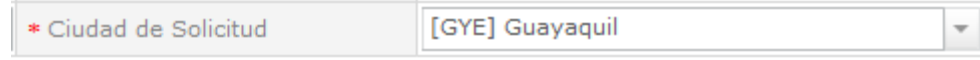

Al presionar el botón se despliegan las siguientes opciones: "Bahía de Caraquez", "Guayaquil" y "Machala"

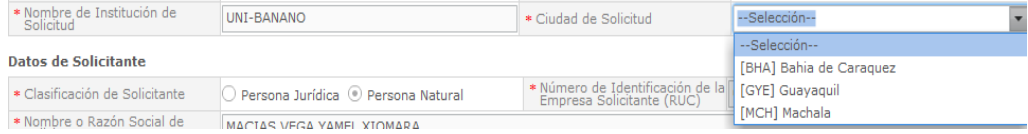

#### <span id="page-8-2"></span>5.5.2. Datos del solicitante.-Está conformado por los siguientes campos.

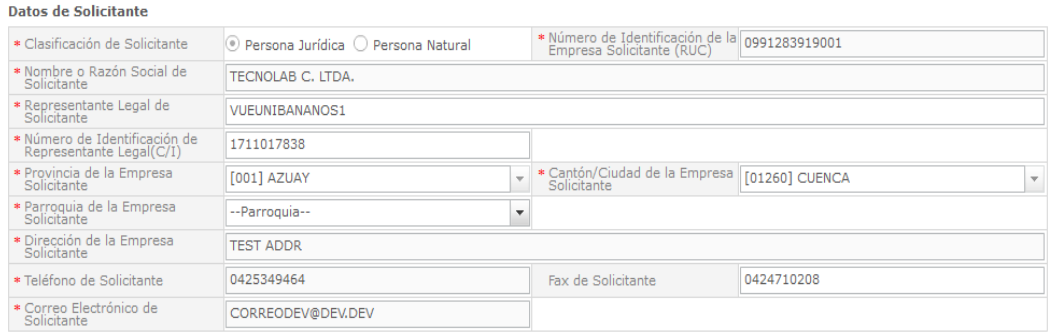

Todos los campos que se observan en datos del solicitante, se cargan automáticamente ya que esta información se obtiene cuando el OCE se registra en el ECUAPASS y es concordante con el SRI. Únicamente Parroquia es editable.

g) Parroquia de la Empresa Solicitante.-Este campo tiene una lista desplegable con el nombre de todas las parroquias que tiene el Cantón o Ciudad de la Empresa del Solicitante.

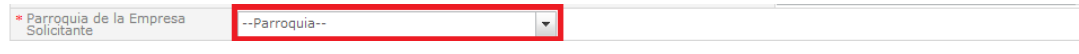

<span id="page-8-3"></span>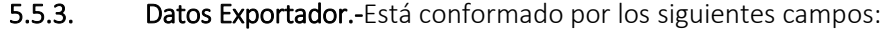

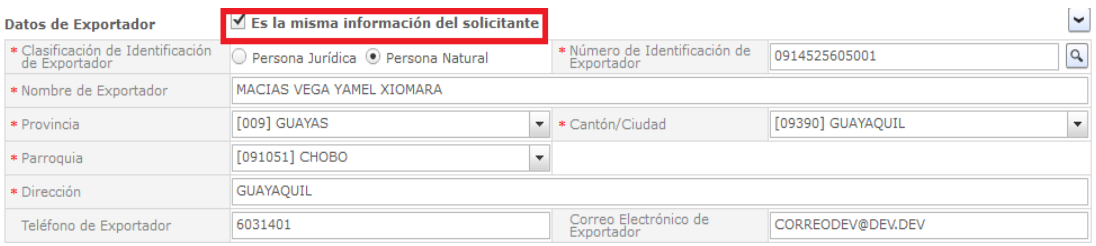

Esta sección permite cargar la misma información del solicitante al hacer clic en el cuadro

 $\Box$  Es la misma información del solicitante  $\Box$  continuación se cargan todos los campos con la misma información del solicitante. De no ser la misma información del solicitante, se debe llenar los campos con los datos del exportador, los mismos que se validan con el SRI al

dar clic en el botón

Es importante siempre validar la información con el botón  $\Box$  para que se procese de manera correctamente la solicitud.

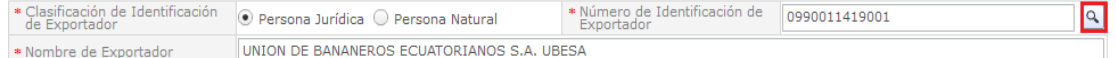

#### <span id="page-9-0"></span>5.5.4. Datos Generales.-Esta conformado por los siguientes campos:

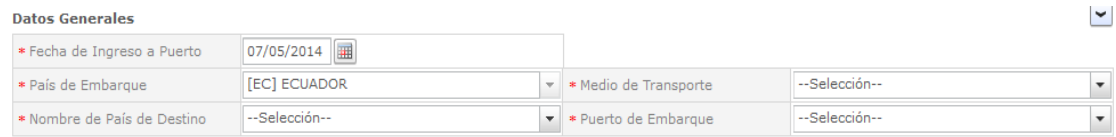

<span id="page-9-1"></span>h) Fecha de Ingreso a Puerto.- Fecha que se pretende ingresar los contenedores al puerto.

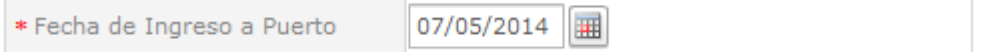

<span id="page-9-2"></span>i) País de Embarque.-Se genera de forma automática.

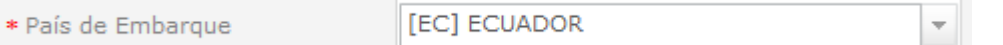

<span id="page-9-3"></span>j) Medio de Transporte.-En este campo se puede seleccionar el medio de transporte por

medio del cual va a ser transportada la fruta al presionar el botón . Para esta primera salida a producción sólo se deben generar los formularios de la carga que será embarcada vía marítima, debido a que únicamente se controlarán los cupos de Banano en el sistema VUE; por lo tanto se deberá escoger la opción "Marítimo"

Para el resto de musáceas se puede utilizar los transportes aprobados como son Aéreo, Marítimo y Terrestre pero no se deberá generar la presente solicitud en el portal VUE. Plátano, orito y morado se maneja en el sistema de control bananero.

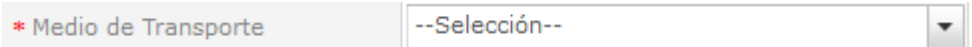

<span id="page-9-4"></span>k) Nombre de País de Destino.-En este campo se puede escoger el País importador de la

fruta al hacer clic en el botón **lo desplegará una lista de países.** Ventanilla Única no valida en línea la restricción por tipo de caja, si se carga algún tipo de "restricción", el sistema luego del registro enviará al usuario que realice una subsanación. Para evitar eso, es importante tomar en cuenta los siguientes casos:

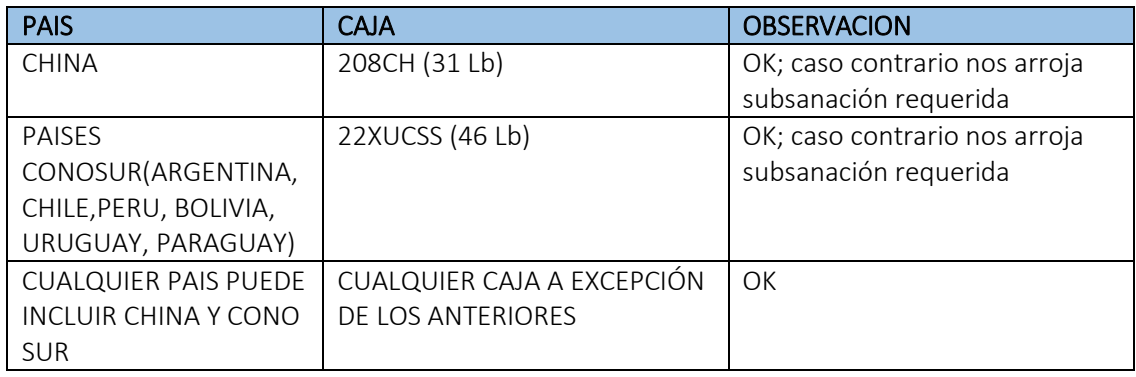

\* Nombre de País de Destino --Selección--

<span id="page-10-0"></span>l) Puerto de Embarque.-Este campo aplica para el medio de transporte "Marítimo". Las opciones de puerto de embarque correctas son: ESMERALDAS, GUAYAQUIL, MANTA Y PUERTO BOLIVAR.

▼

Es importante indicar que en el campo "Medio de Transporte" se debe escoger la opción "Marítimo" para evitar una subsanación posterior al envío de datos a la entidad, debido a que solo se manejará banano en el sistema VUE.

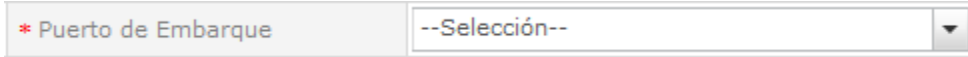

#### <span id="page-10-1"></span>5.5.5. Lista de Producto.- Está conformado por los siguientes campos (imagen).

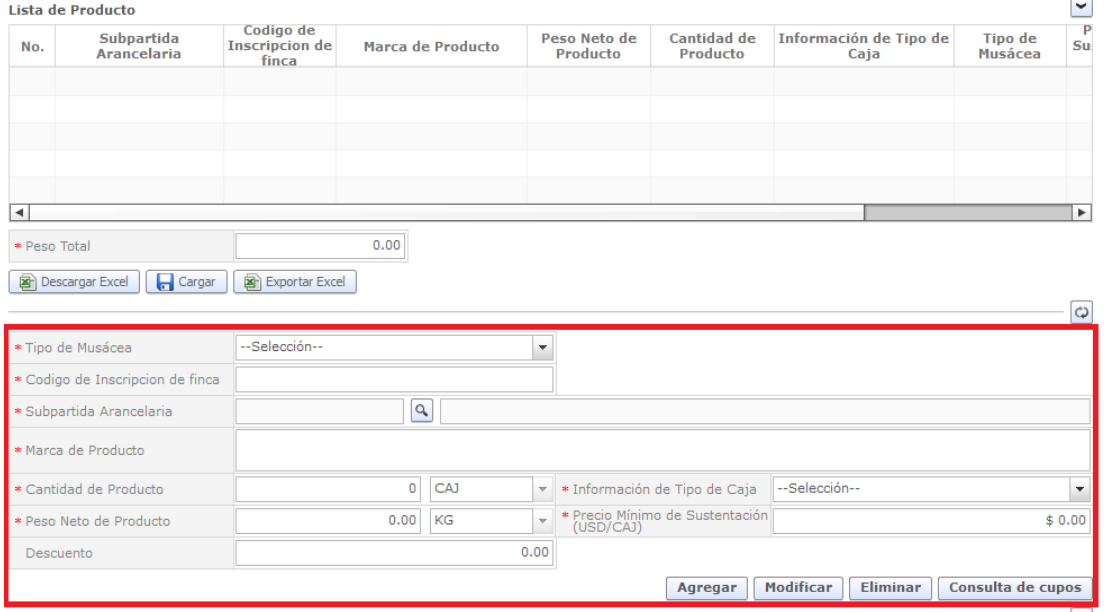

La parte superior del contenedor se llena automáticamente con la información ingresada en los campos de la imagen superior. Existen 3 formas de llenar la información de esta sección, las mismas que se describen a continuación:

### Primera opción para llenar el contenedor manualmente:

<span id="page-11-0"></span>m) Tipo de Musácea.- Se debe presionar el botón  $\Box$  para que se despliegue la lista de tipo de especie de la fruta. Para esta primera salida a producción del formulario "Solicitud de Autorización de Cupos para la Exportación de Musáceas" sólo se podrá escoger la variedad "Banano"

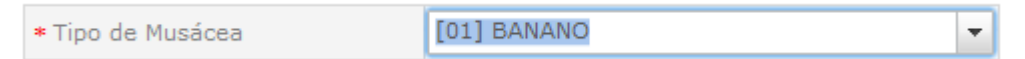

<span id="page-11-1"></span>n) Código de Inscripción de finca.- Debe registrar el número de inscripción de la finca.

<span id="page-11-2"></span>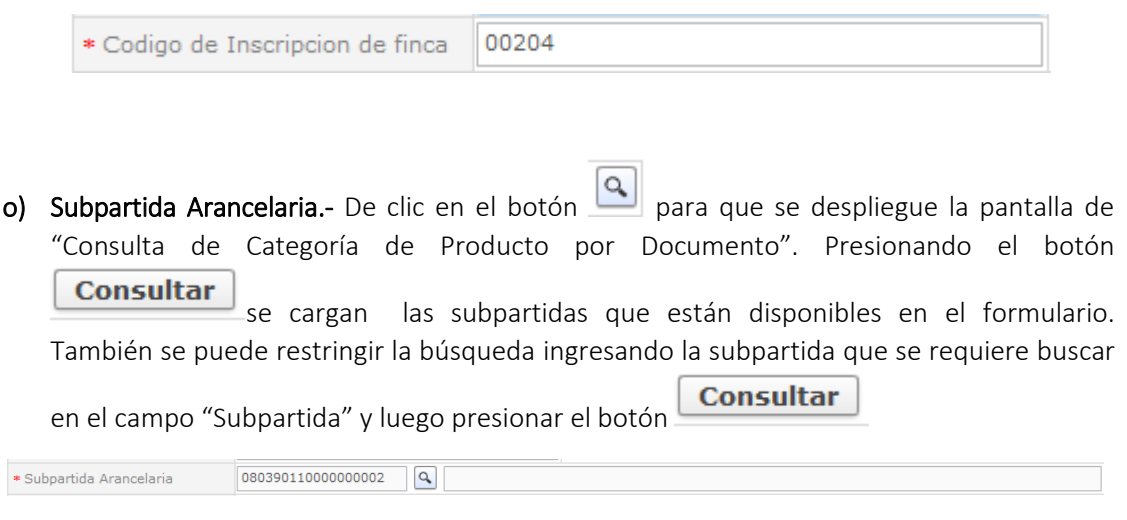

Al momento que se selecciona la subpartida en el campo "Subpartida Arancelaria", se debe observar que la información coincida con el campo "Información de Tipo de Caja", para evitar que el sistema solicite subsanaciones posteriores.

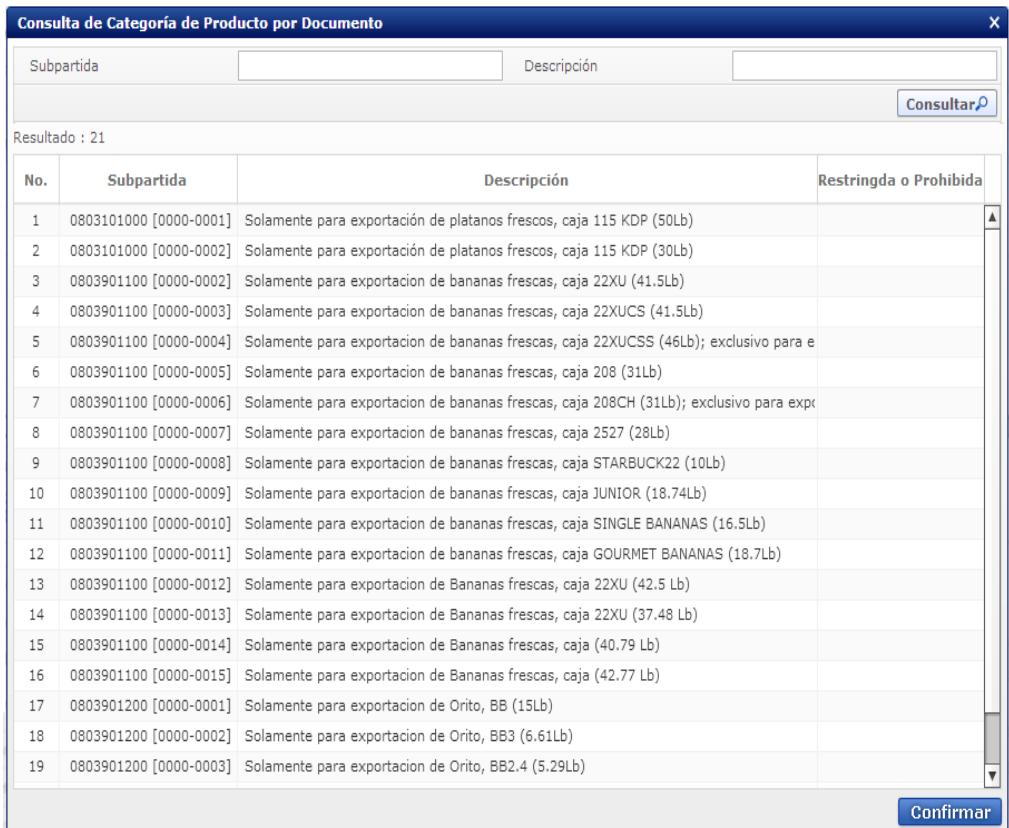

NOTA: En caso de que la Subpartida que se requiere agregar no se encuentre en el listado, se deberá comunicar con el departamento de soporte MAGAP.

En el formulario existen varias opciones para tratar con cada uno de los registros ingresados en la lista de producto, la cuales son: Agregar, Modificar, Eliminar y Consulta de Cupos.

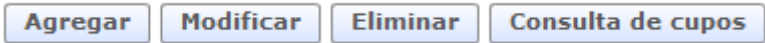

- p) Agregar.- Permite agregar el producto una vez que se llene todos los campos.
- q) Modificar.- Permite realizar cambios luego de haberlos ingresado.
- r) Eliminar.-Permite eliminar el producto escogido.

#### Segunda opción para llenar el contenedor automáticamente:

s) Consulta de cupos.- Presione el botón **Consulta de cupos** para que se despliegue la pantalla "Consulta de Cupos". A continuación se carga el cupo autorizado, utilizado y disponible por cada Finca de acuerdo a la semana de corte ingresada. Con la información del exportador se puede seleccionar los predios y el cupo sin necesidad de digitarlos, ya que el sistema lo hace automáticamente llenando los campos necesarios.

Al seleccionar una fila, se observa que se marca de color azul y posteriormente dando clic

en el botón c<br>se llenará automáticamente los campos en el formulario:

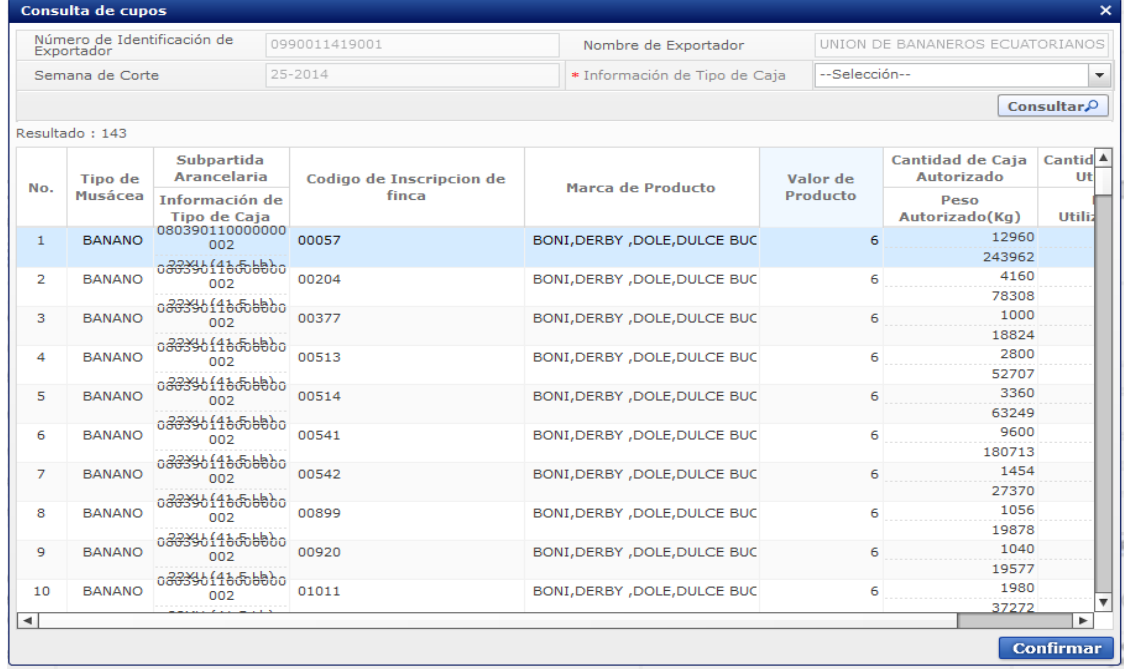

Al cargarse esta información se puede modificar en la sección tipo de producto la información cargada de acuerdo a la necesidad del usuario.

#### Tercera opción para llenar el *grid* cargando un archivo Excel:

Existe la opción de cargar la información desde un archivo de Excel que ya esté digitada por el usuario en la hoja de cálculo o generada desde un sistema externo.

Los botones para la carga mediante un archivo de Excel son los siguientes:

Descargar Excel  $\Box$  Cargar Exportar Excel

t) Descargar Excel.- Este botón entrega el formato en blanco para que se pueda llenar con la información referente a los productos y cargarlos en el sistema.

La plantilla consta de los siguientes campos:

- Subpartida Arancelaria.- Se debe ingresar la Subpartida perteneciente a la musácea.
- Código de Inscripción de finca.- Se debe ingresar el número de inscripción perteneciente al exportador que está realizando la solicitud..
- **Marca de Producto.-** Se debe ingresar la marca del producto que maneja ese productor con el exportador.
- **Peso Neto de Producto.-** Se debe ingresar el peso neto en kg. La fórmula correspondiente es: (Cantidad de cajas \* Peso en libras de la caja)/ 2.2046 y luego redondear a dos cifras.
- Unidad de Peso Neto de Producto.- Se debe ingresarla unidad de medida del peso neto del producto que es KG (Kilogramos).
- **E** Cantidad de Producto.-Se debe ingresar la cantidad del producto que se va a exportar por productor.
- Unidad de Medida de Producto.-Se debe ingresarla unidad de medida de la cantidad del producto que es CAJ (Cajas).
- **Información de Tipo de Caja.-** Se debe ingresar el código del tipo de caja que se quiere ingresar las cuales se detallan a continuación:

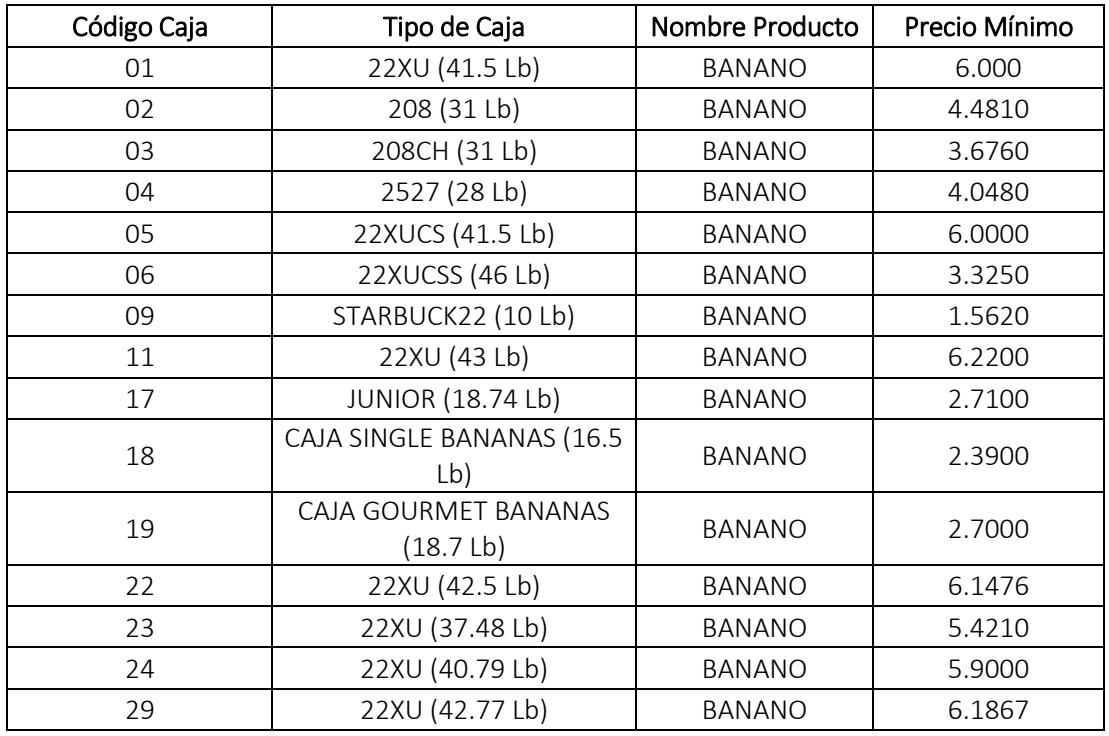

**Tipo de Musácea.**- Se debe ingresar el código del producto correspondiente. (En esta primera versión del formulario, solo se debe escoger "Banano", el resto de musáceas serán incorporadas en posteriores ediciones del formulario).

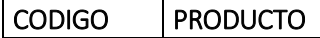

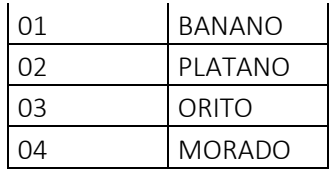

- **Precio Mínimo de Sustentación (USD/CAJ).** Se debe ingresar el precio mínimo dependiendo de la información ingresada en el campo "Información tipo de caja"
- **Descuento.** Se debe registrar el descuento de la caja por gastos administrativos.
- u) Cargar.- Este botón permite buscar en el computador, el archivo de Excel guardado con la información mencionada en los puntos anteriores y cargarlo en el formulario.
- v) Exportar Excel.- Este botón facilita en formato de Excel, los datos que se han ingresado en la sección lista de productos, es decir los datos agregados manualmente.

NOTA: Cuando se genera el formulario cargando los datos con la opción de Excel, se debe considerar lo siguiente:

Hacer el cálculo manual de conversión de Libras a Kilos, aplicando la siguiente fórmula: (Cantidad de cajas \* Peso en libras de la caja)/ 2.2046 y luego redondear a dos cifras

<span id="page-15-0"></span>5.5.6. Documentos Adjuntos.- Para este formulario no se requiere cargar información adicional, por lo tanto en esta sección no se deben adjuntar documentos.

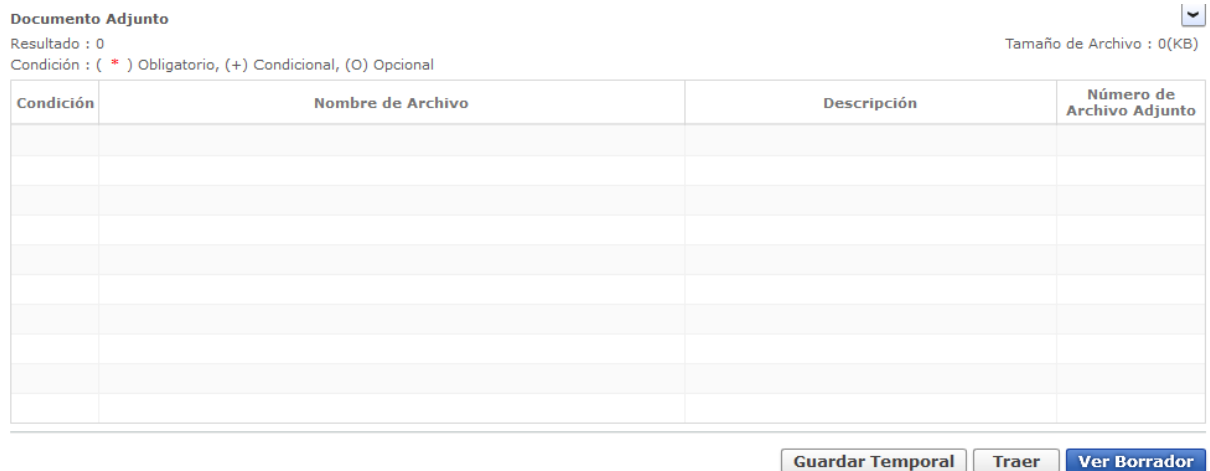

- <span id="page-15-1"></span>5.5.7. Botones de Registro de solicitud.-En la parte inferior derecha del formulario existen tres opciones:
- w) Guardar Temporalmente.- La información registrada en la solicitud se guarda temporalmente para ser utilizada en otro momento.
- x) Traer.- Permite cargar un formulario que ha sido generado anteriormente para usarlo como plantilla y generar un nuevo formulario.

y) Ver Borrador.- Luego de completar el formulario, se debe hacer clic en el botón "Ver Borrador", El cual realiza la verificación de que los campos mandatorios del formulario hayan sido completados; caso contrario aparecerá una pantalla que alerte sobre los campos incompletos.

NOTA: En caso de que no se registre información en los campos obligatorios, el sistema confirmará los campos con información incompleta de la siguiente manera:

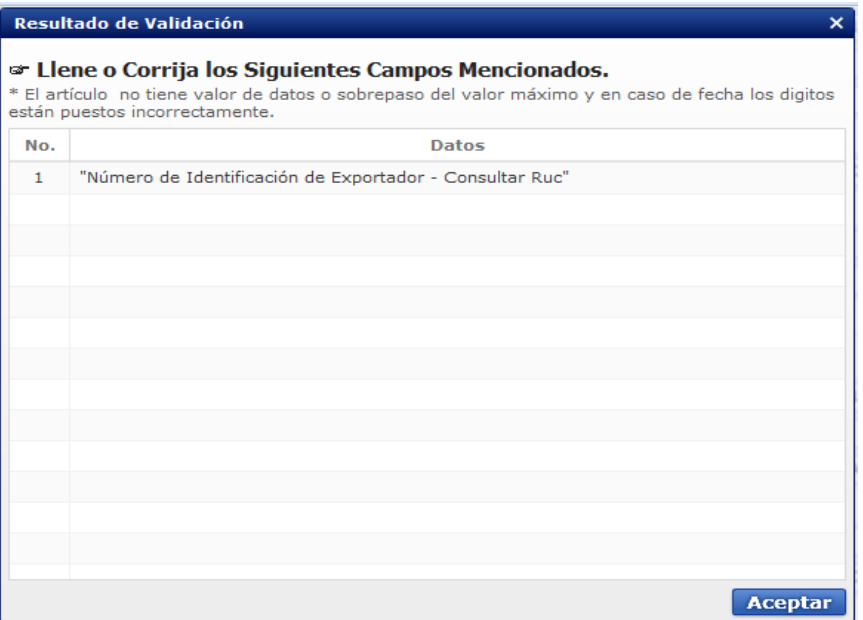

De clic en el botón **Aceptar** y complete o corrija los campos mencionados en la pantalla

"Resultado de Validación". Una vez más se debe presionar el botón **Ver Borrador**, Si todos los campos han sido ingresados correctamente, se generan dos opciones:

<span id="page-16-0"></span>z) Regresar.- El botón **Regresar** permite volver a la solicitud para realizar las verificaciones y modificaciones de cada campo que se ha ingresado.

aa) Registrar.- El botón **Registrar** realiza el envío del formulario. Luego de dar clic en el botón **Registrar** se debe ingresar la clave de la firma electrónica para completar el registro.

Regresar Registrar

### <span id="page-17-0"></span>5.5.8. Registro de la Solicitud.

5.5.8.1. Se despliega la pantalla de Alerta de Confirmación. Se debe hacer clic en el

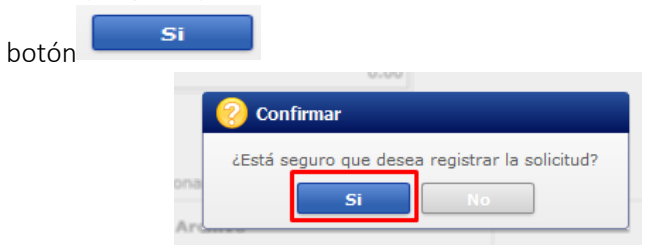

5.5.8.2. Se ejecuta el módulo PKI, es decir un aviso con información de confirmación. Se debe hacer clic en "Aceptar".

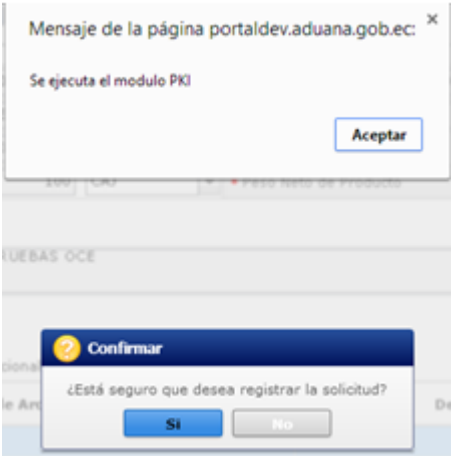

5.5.8.3. A continuación aparece la pantalla de certificación, en el cual se deberá seleccionar la ubicación de Certificación correspondiente.

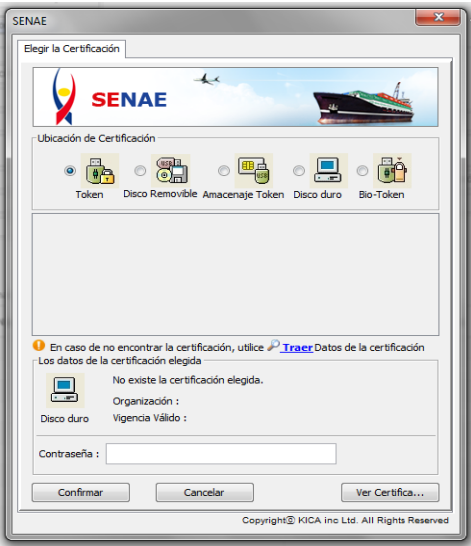

5.5.8.4. Se debe escoger el nombre de driver que aplique a su certificación y luego dar

confirmar

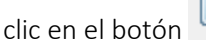

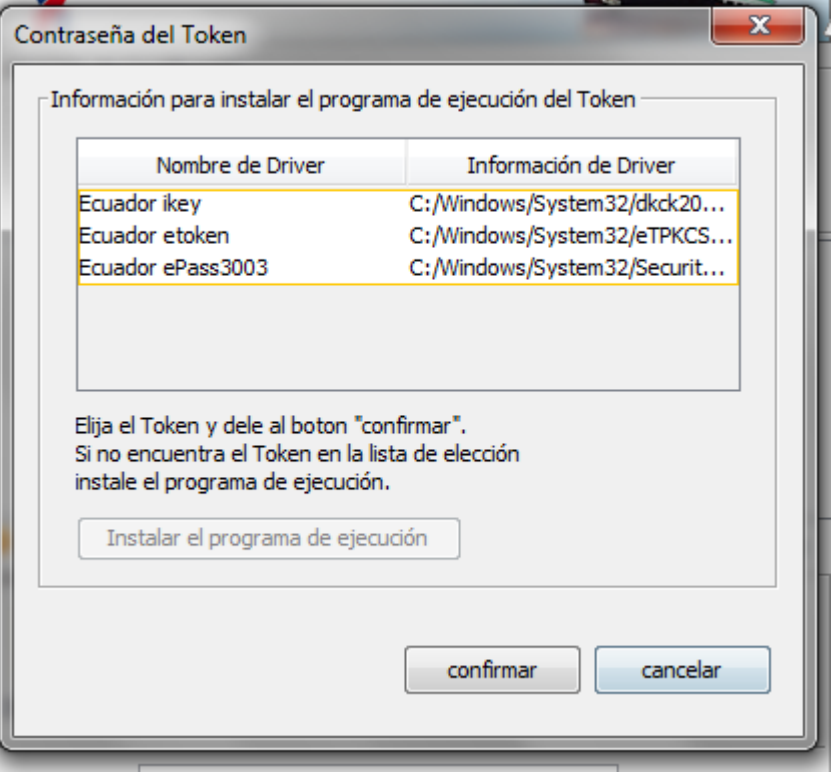

5.5.8.5. Se escribe la contraseña para la firma electrónica y se presiona el botón

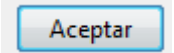

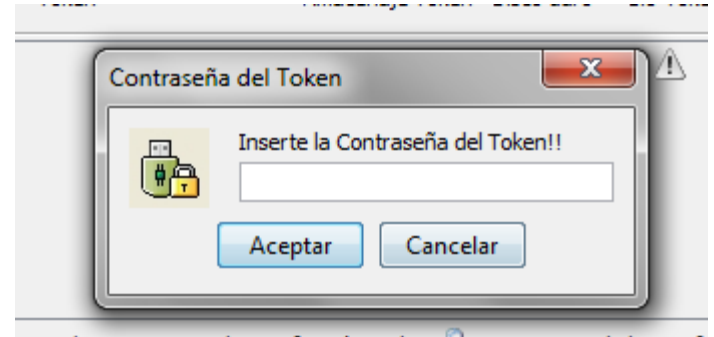

5.5.8.6. Finalmente, el sistema confirma mediante un número de entrega, que la solicitud ha sido ingresada correctamente. Este número de entrega es el que se debe registrar en la Declaración Aduanera de Exportación.

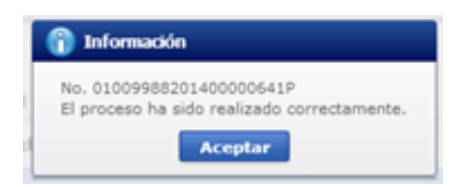

## <span id="page-19-0"></span>5.6. REVISION DE LOS ESTADOS DE LA SOLICITUD

Esta opción es de mucha utilidad para "ubicar" en qué proceso, dentro de la entidad y de VUE se encuentra una solicitud, luego del envío del formulario.

5.6.1. Dar clic en el botón "Proceso de Solicitud", luego "Funciones de conveniencia", y por último "Actualidad de Procesamiento de Solicitud (Usuario)"

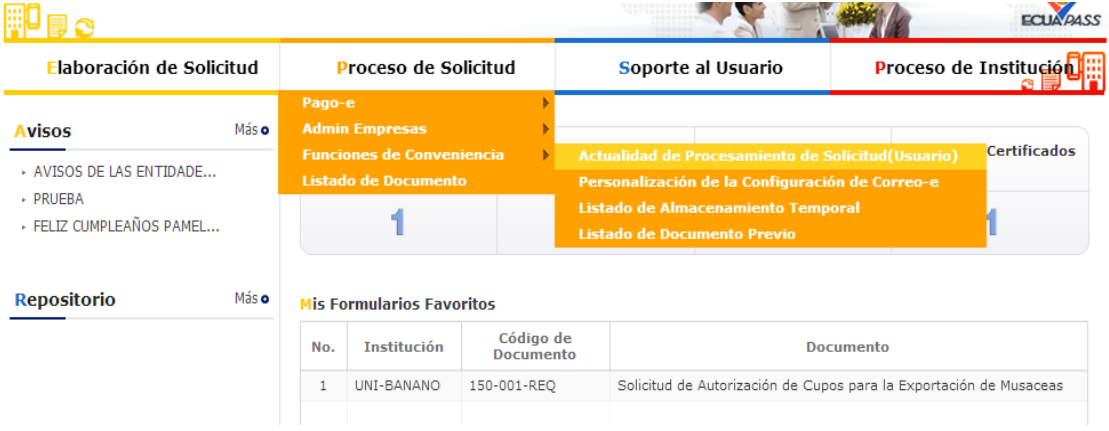

5.6.2. En esta pantalla existen varios criterios de búsqueda. Para poder buscar la Solicitud de Autorización de Cupos para la Exportación de Musáceas enviada, se

da clic en el botón en el campo "Institución" donde aparece una lista con todas las Instituciones de VUE. Se selecciona [UNI-BANANO] UNIDAD DE BANANO.

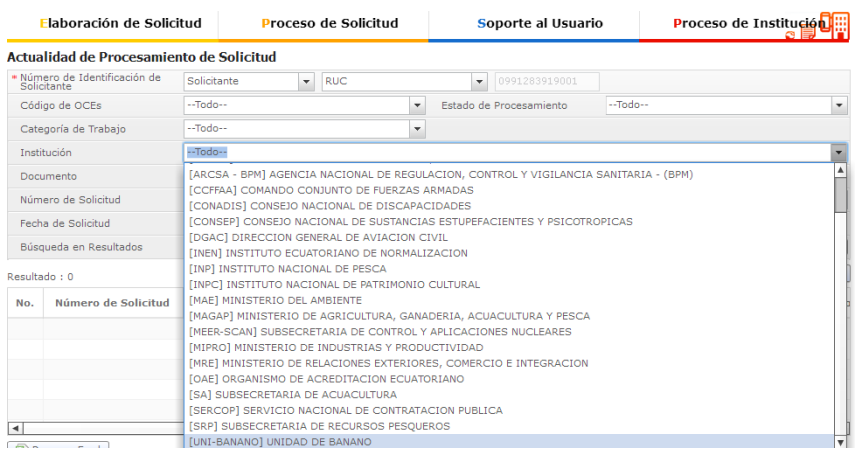

5.6.3. Para que la búsqueda sea más precisa, se puede dar clic en el botón del campo "Fecha de Solicitud". En esta opción aparece una lista para filtrar la solicitud por día, semana; mes, año y todo

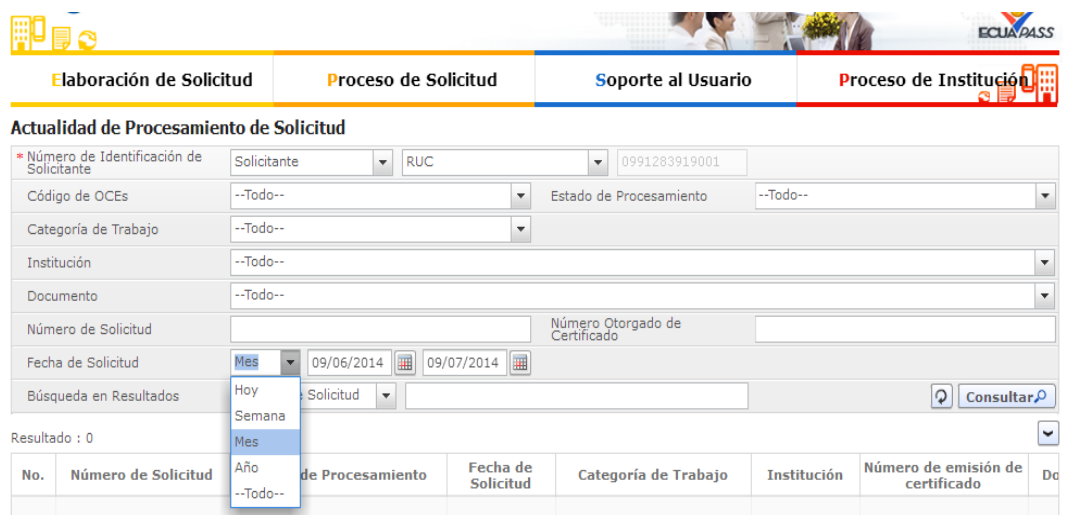

5.6.4. Se puede también filtrar digitando el número de entrega de la solicitud.

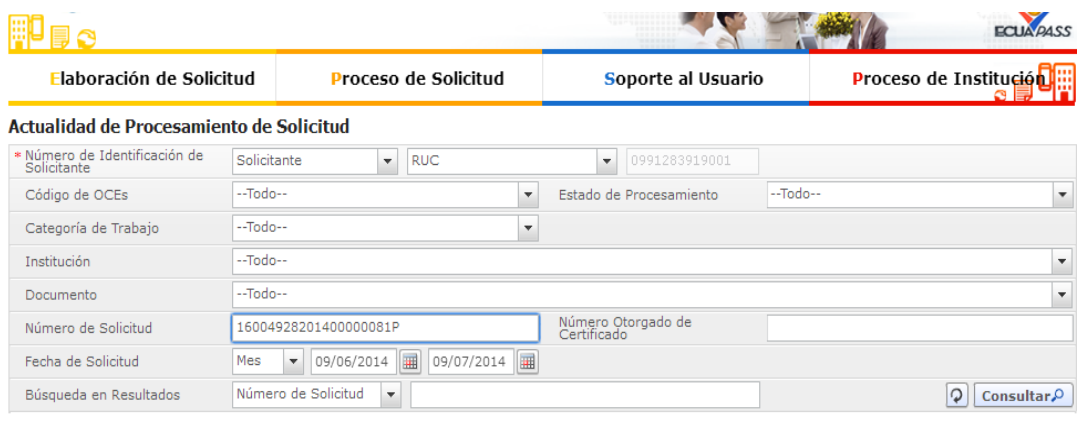

- 5.6.5. Luego de seleccionar la información en los campos de búsqueda, se da clic en el botón **Consultar**<sup>O</sup>. El resultado de esta acción nos presenta en qué estado se encuentra nuestra solicitud.
- 5.6.6. En la pestaña "Información del Documento" se presentan información general del formulario.

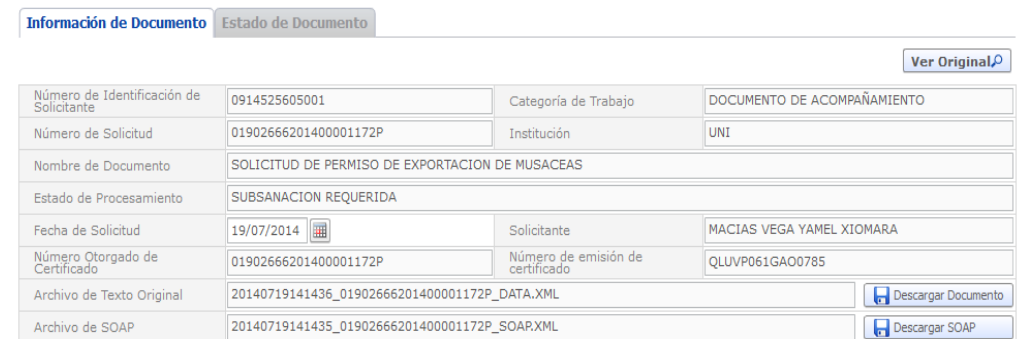

5.6.7. En la pestaña "Estado de Documento" se refleja un cuadro indicando todos los estados por los que ha pasado la solicitud.

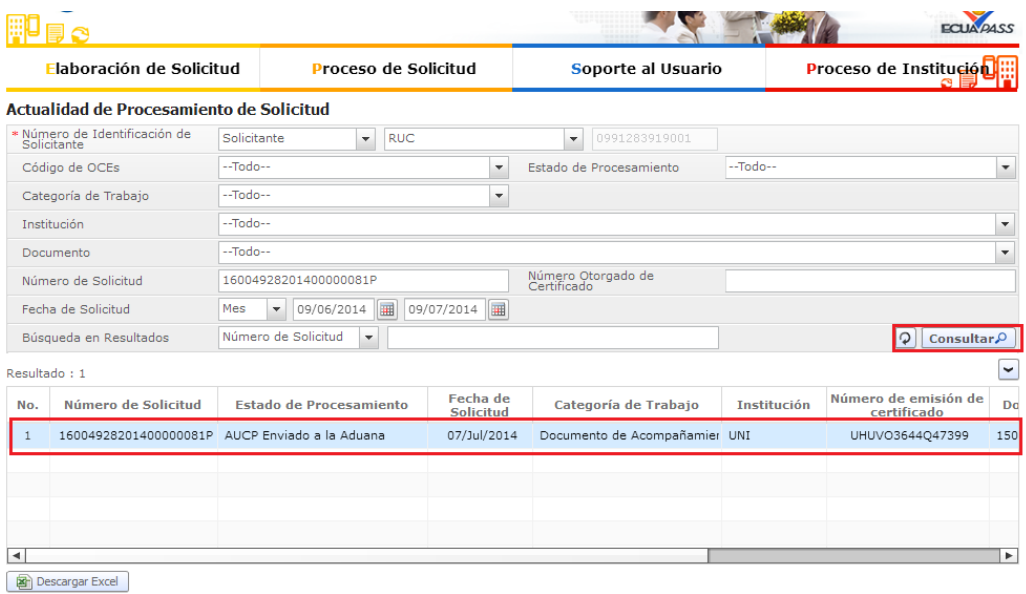

Información de Documento **Estado de Documento** 

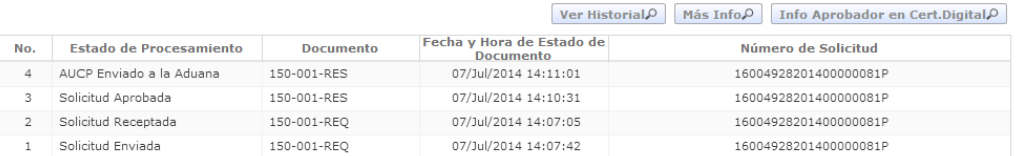

## <span id="page-22-0"></span>5.7. PASOS PARA REVISAR LA AUCP

5.7.1. Se deben seguir los pasos descritos en los numerales 5.6.1, 5.6.2, 5.6.3, 5.6.4, 5.6.5. En la pestaña "Estado de Documento" se debe seleccionar la línea que tenga estado "AUCP enviado a la aduana" y luego presionar el botón

Más Info<sub>p</sub>

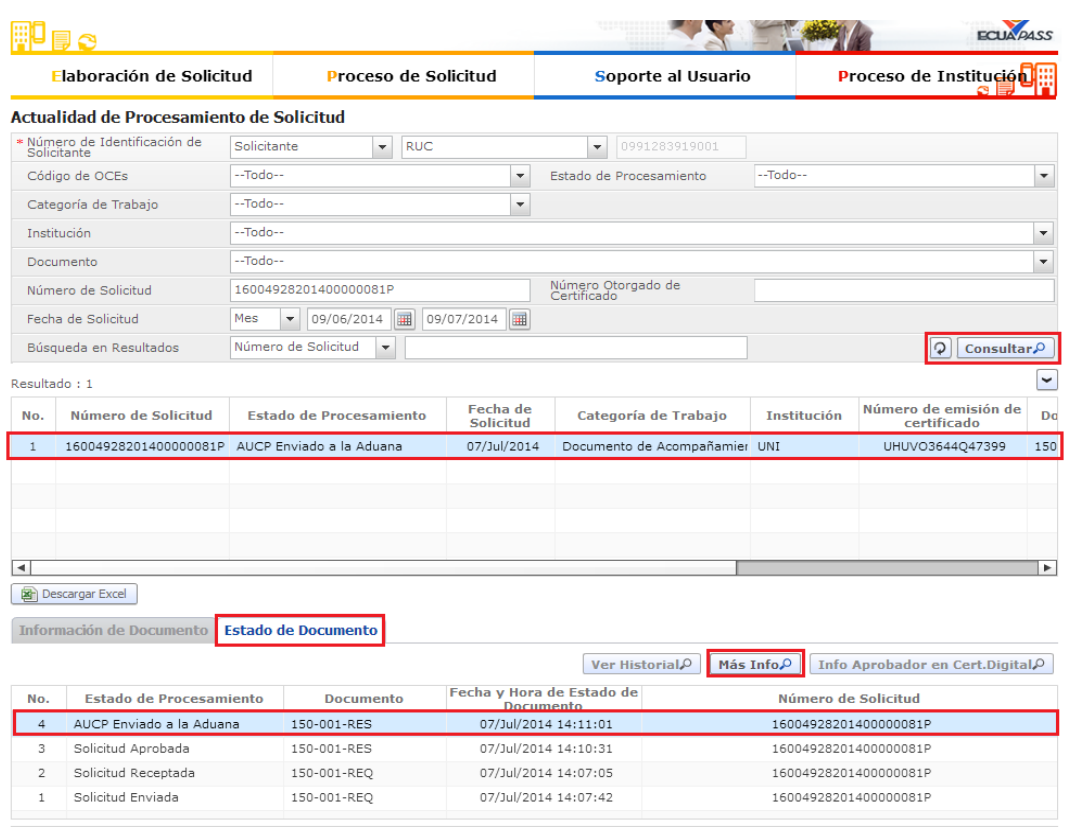

5.7.2. Se descarga automáticamente la Autorización Única de Control Previo (AUCP) que contiene campos del formulario y la información ingresada en la "Solicitud de Autorización de Cupos para la Exportación de Musáceas". Con la información de la AUCP se puede proceder al llenado de la Declaración Aduanera de Exportación.

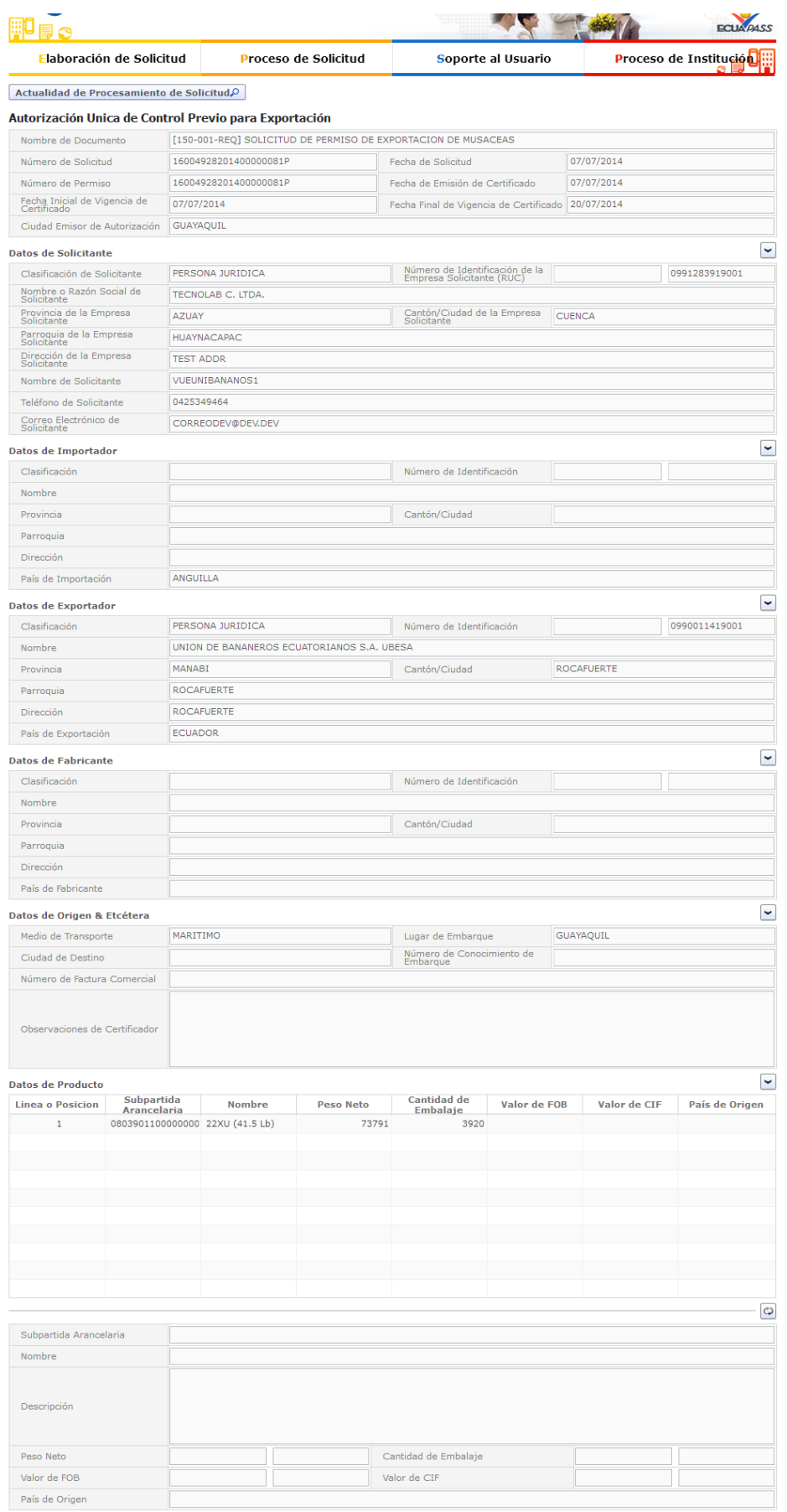

## <span id="page-24-0"></span>5.8. PASOS PARA MODIFICAR LA AUCP CON VIGENCIA

5.8.1. Se deben seguir los pasos descritos en los numerales 5.6.1, 5.6.2, 5.6.3, 5.6.4, 5.6.5. del presente manual. Posteriormente, dar Clic en la pestaña "Información

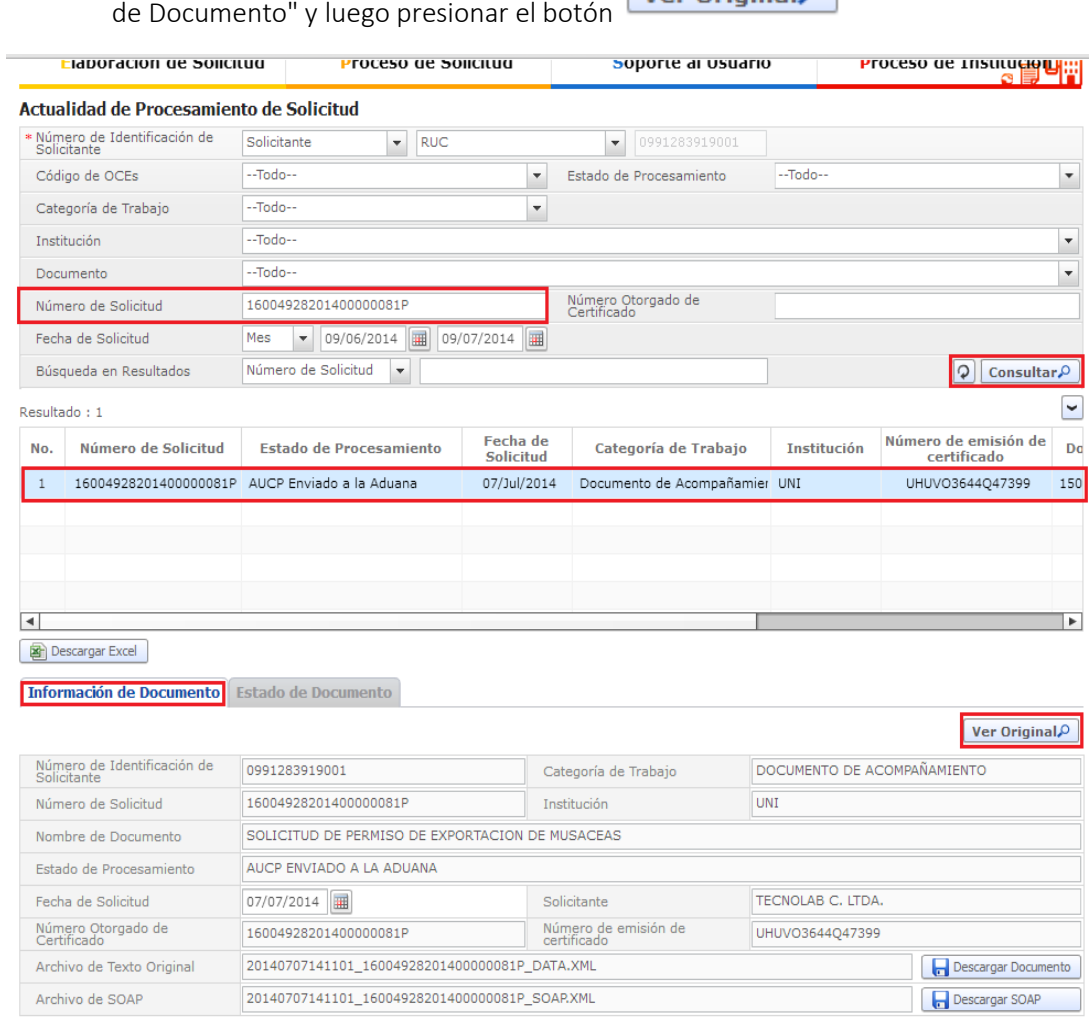

5.8.2. Se descarga automáticamente el formulario con la información ingresada. En la parte inferior de la pantalla, dar clic en el botón Automáticamente se desbloquean todos los campos del formulario para realizar las modificaciones necesarias.

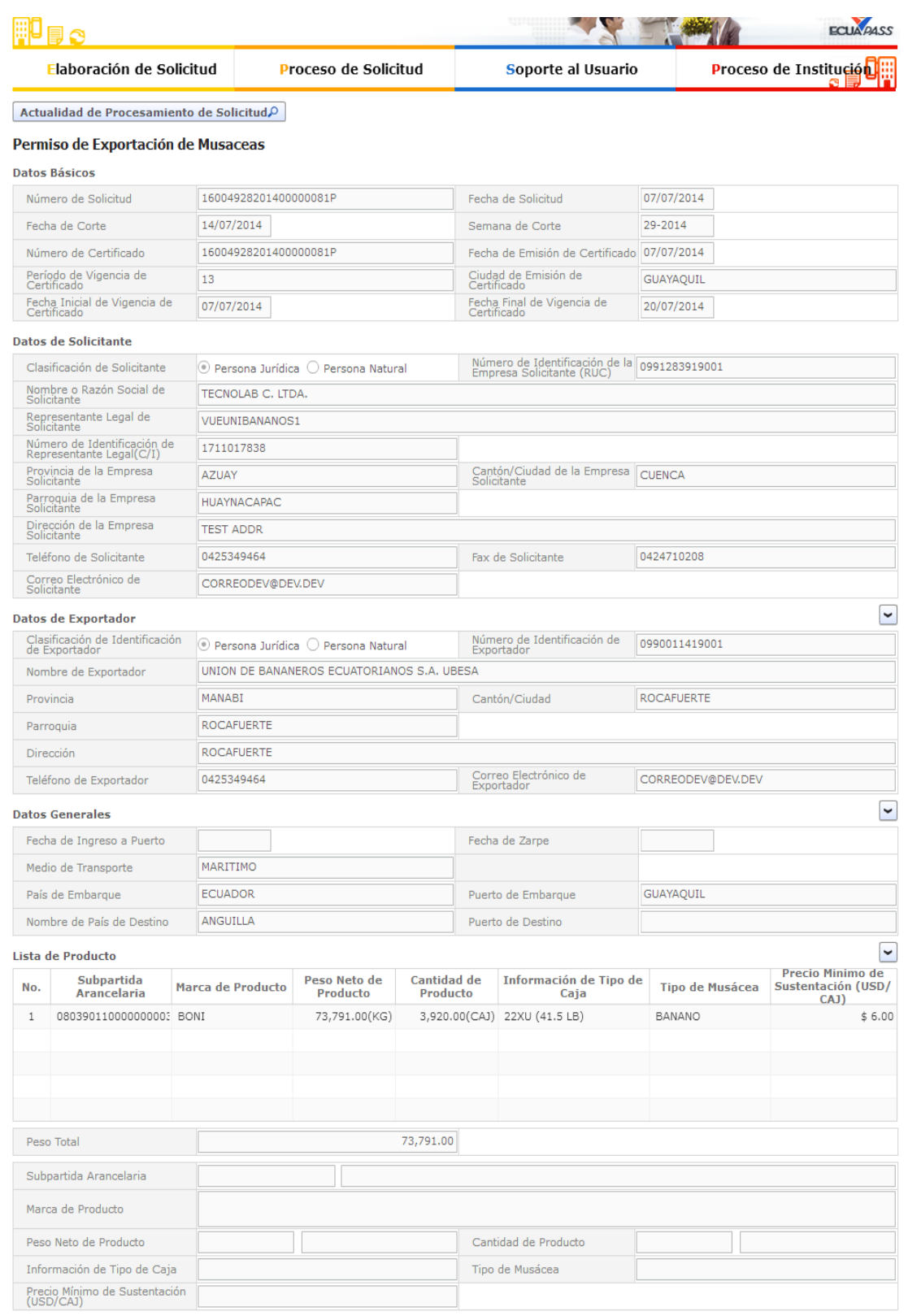

Solicitar Modificación | Solicitar Anulación

### <span id="page-26-0"></span>5.9. PASOS PARA MODIFICAR LA AUCP SIN VIGENCIA

5.9.1. Si al seguir los pasos descritos en el numeral 5.8.1. y 5.8.2. del presente manual, aparece la palabra "CADUCADO", significa que el formulario ya no se encuentra vigente, por lo tanto no se mostrará el botón "Solicitar Modificación". En estos casos, se debe presentar un oficio a la Subsecretaria de Comercialización del Ministerio de Agricultura, Ganadería, Acuacultura y Pesca (MAGAP) para que se realicen las modificaciones necesarias.

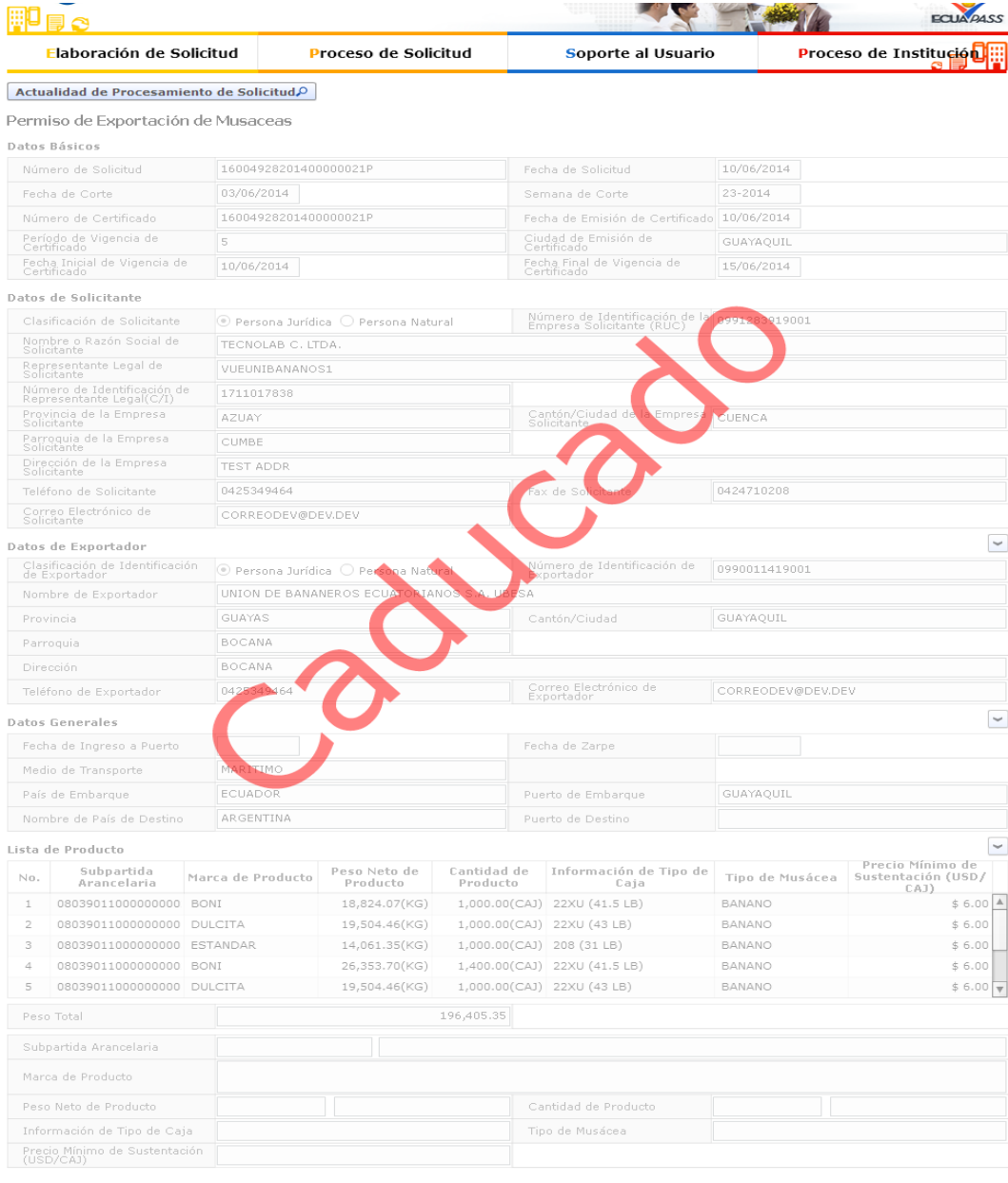

## <span id="page-26-1"></span>5.10. PASOS PARA DESCARGAR EN EXCEL LA AUCP

La descarga de la AUCP en un archivo de Excel es de mucha ayuda para los usuarios que no generan sus propias Declaraciones Aduaneras de Exportación y que deben enviar la información a sus Agentes de Aduana. A continuación se detallan los pasos a seguir para la descarga:

5.10.1. Se deben seguir los pasos descritos en los numerales 5.6.1, 5.6.2, 5.6.3, 5.6.4, 5.6.5. En la pestaña "Estado de Documento" se debe seleccionar la línea que tenga estado "AUCP enviado a la aduana" y luego presionar el botón

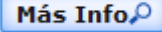

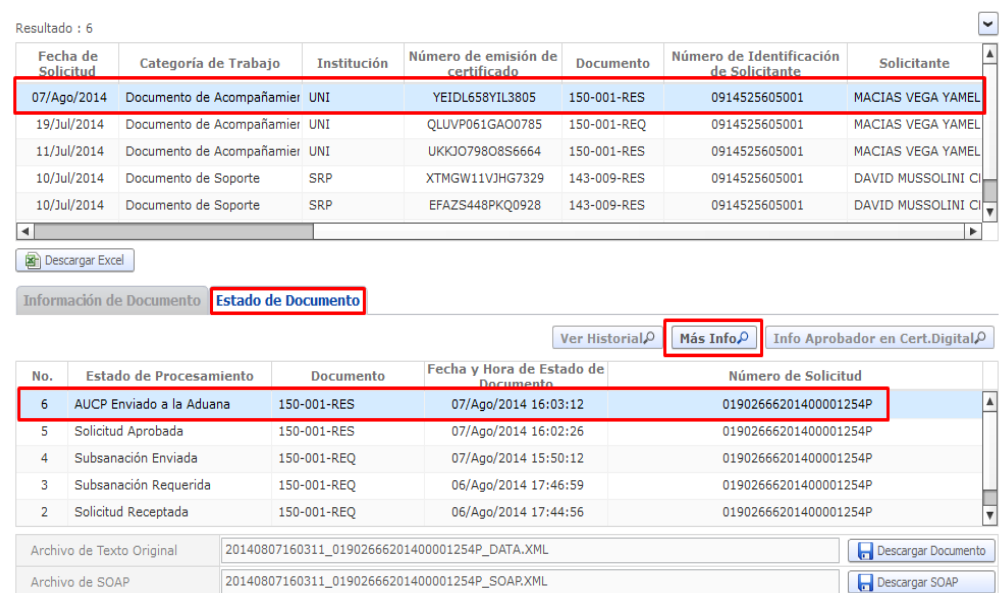

5.10.2. Se carga la pantalla de la AUCP correspondiente. En el contenedor "Datos de

Producto", se presiona el botón **la Exportar Excel** lo que permitirá que descargue un archivo de Excel con la siguiente información de la AUCP: Línea o Posición, Subpartida Arancelaria, Nombre (Descripción de Subpartida), Peso Neto, Cantidad de embalaje.

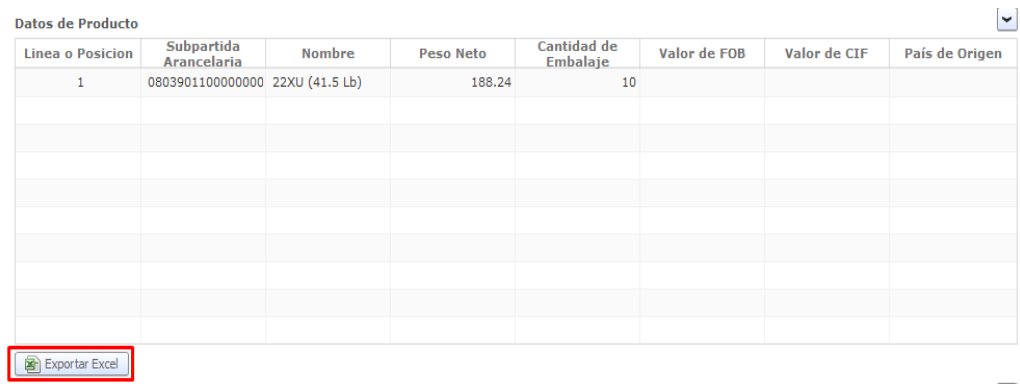

### <span id="page-28-0"></span>6. CONSIDERACIONES IMPORTANTES

6.1. En caso de existir errores en la solicitud enviada y/o se necesita realizar modificaciones en la misma, se lo debe realizar considerando lo siguiente:

En la Ley para estimular y controlar la producción y comercialización del banano, plátano (Barraganete) y otras musáceas afines, destinadas a la exportación, codificación N° 2004- 13 del Artículo 10 se indica:

"*Toda persona natural o jurídica que exporte banano, plátano (barraganete) y otras musáceas afines destinadas para exportación deberá presentar ante la Subsecretaría correspondiente, cuarenta y ocho horas antes del embarque, el plan de embarque provisional, el mismo que contendrá el nombre del productor, nombre del predio agrícola, superficie sembrada y la zona en que se encuentra ubicada.*

*Dentro de las setenta y dos horas de efectuado el embarque, el exportador presentará ante la Subsecretaría correspondiente, el plan de embarque definitivo.*

La no presentación o falsedad en la documentación a presentarse por parte del *exportador contemplada en los incisos anteriores, serán sancionadas con una multa equivalente a doscientos salarios mínimos vitales.*", mientras esté vigente la autorización.

- 6.2. Si la solicitud es ingresada con antelación, el control se realizará por la semana de corte registrada.
- 6.3. Este sistema es únicamente para controlar BANANO, las demás variedades tales como plátano, morado y orito se deberán realizar en el sistema anterior. <http://servicios.agricultura.gob.ec/unibanano>
- 6.4. Las declaraciones aduaneras de exportaciones (DAE), se pueden realizar mientras estén vigentes las autorizaciones de VUE y las mismas tengan cupos.
- 6.5. Se expone como disposición transitoria la consideración que únicamente se realizará control para medio marítimo y para banano como producto, en Ventanilla Única VUE. Esta disposición será derogada e informada oportunamente cuando se incorpore el registro en VUE para los demás productos y medios de transporte.
- 6.6. El soporte al usuario está segmentado en dos momentos: 1) antes del estado AUCP enviado a Aduana, mismo que le corresponde a la entidad Unibanano y 2) luego de enviar la información a SENAE, donde la mesa de servicios de SENAE brindará el apoyo para cualquier consulta.

7. ANEXO: Información de soporte y contacto.

## 1800MAGAP1

(02) 3960100 Ext. 1114, 1543, 3128 y 1800.

O enviar un mail con el requerimiento a soportevue@magap.gob.ec, soporteunibanano@magap.gob.ec

### SENAE:

### 1800238260

O enviar un mail con el requerimiento amesadeservicios@aduana.gob.ec